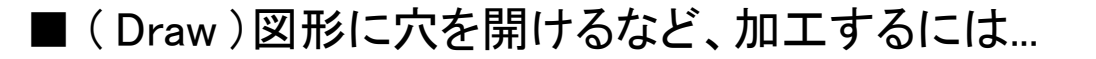

1. 穴を開けたい図形の上に、 穴を開ける図形を重ねる。 (順序に注意)

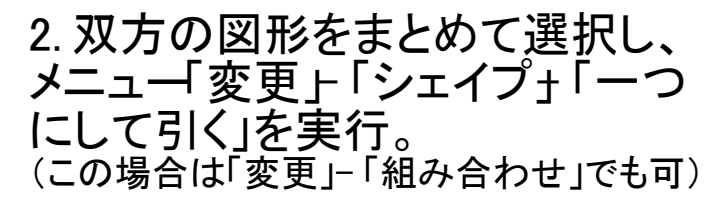

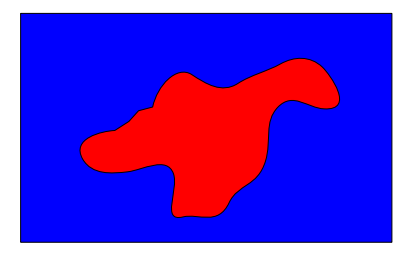

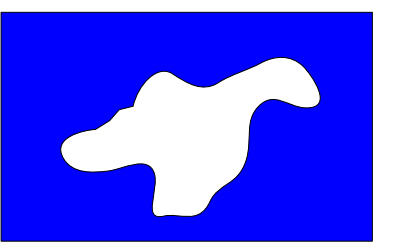

重ねた部分が打ち抜かれる

◎ 実行するメニュー・重ね具合・順序を変えるとさまざまな結果が 得られる。

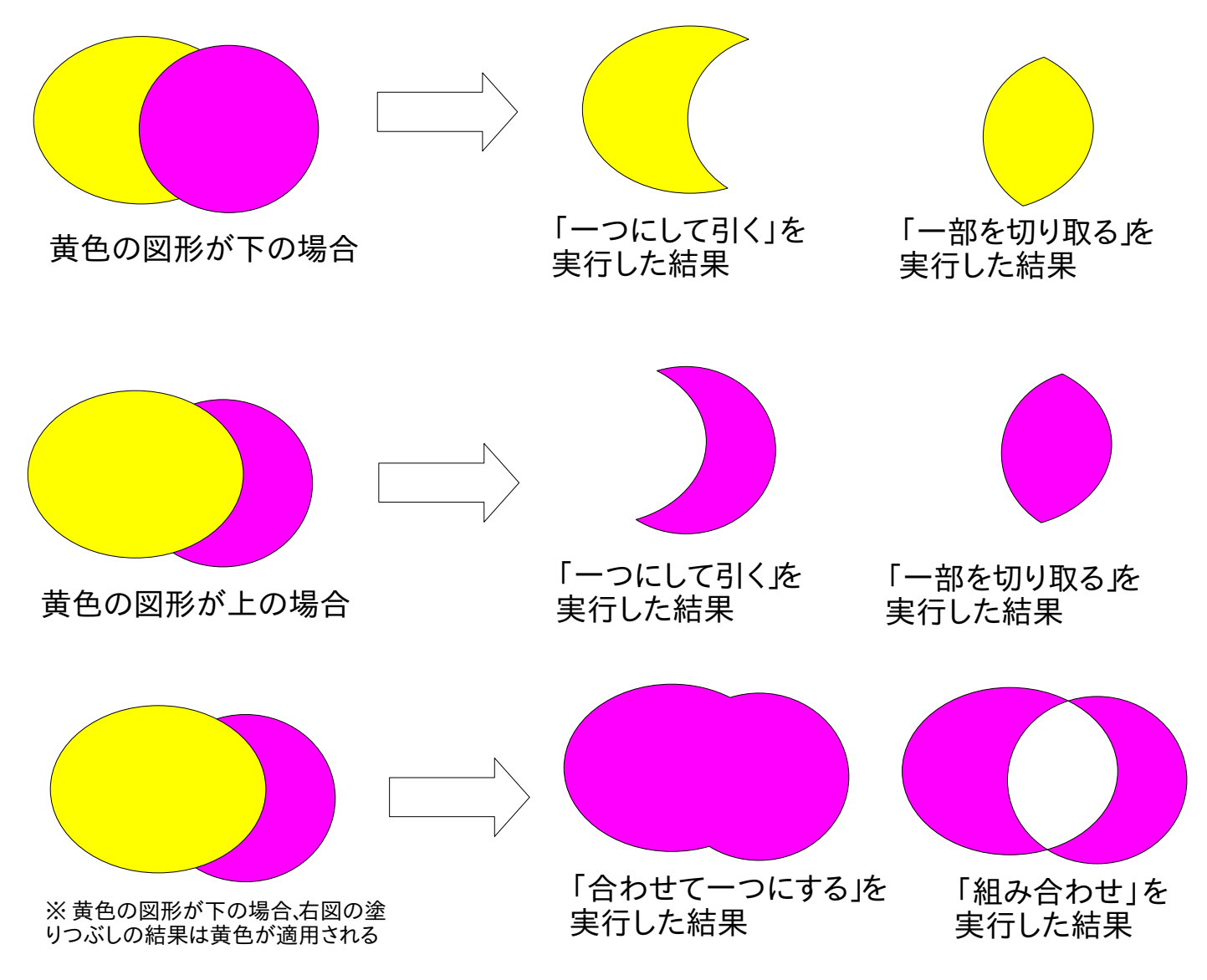

※ このような加工を行う場合、「グループ化」したものは解除した上で操作する。

◎ ビットマップ(画像)に、加工を適用する

例として右のような写真を 「星型」に切り抜いてみる。

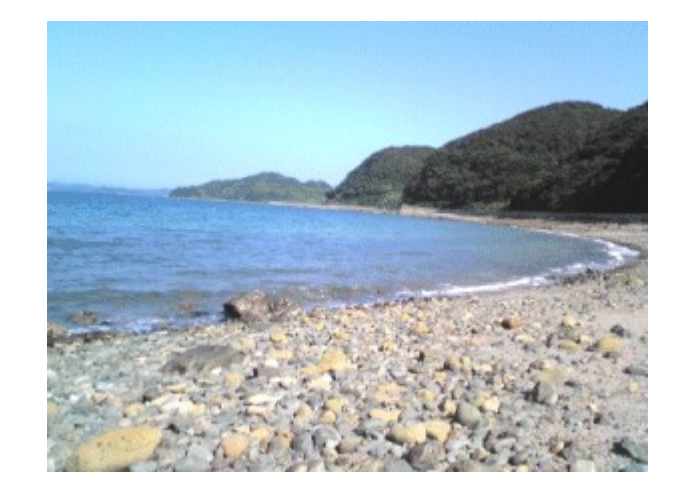

1. 「図形描画」ツールバーから「星5」 を選択して、写真の上でドラッグして 配置し、サイズを調節する。

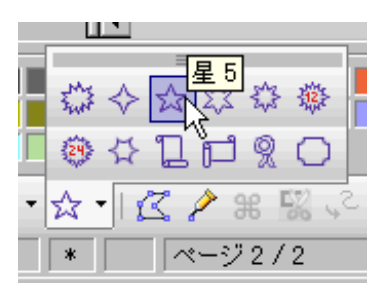

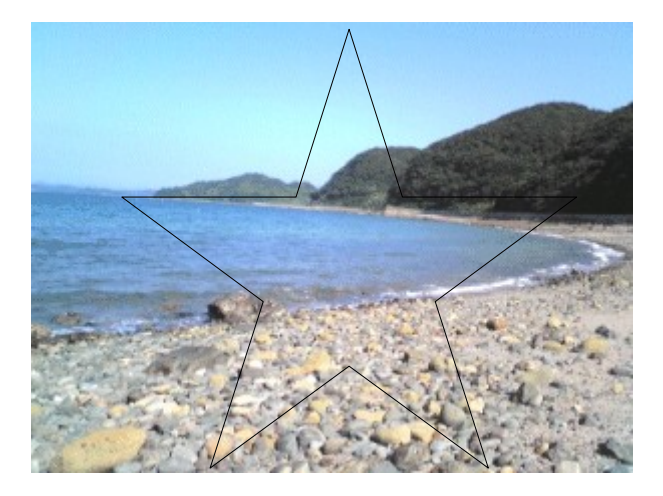

2. 双方をまとめて選択して、メニュー 「変更」- 「シェイプ」- 「一部を切り取る」 を実行する。

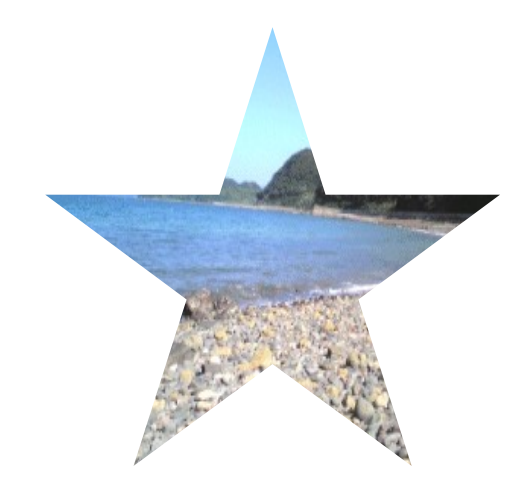

※ 加工した後の画像は「回転」しても中の画像自体は回転しないので注意。